(設定例:Microsoft Outlook 2007)

1. [ツール(T)]→[アカウント設定(A)]メニューを選択します。

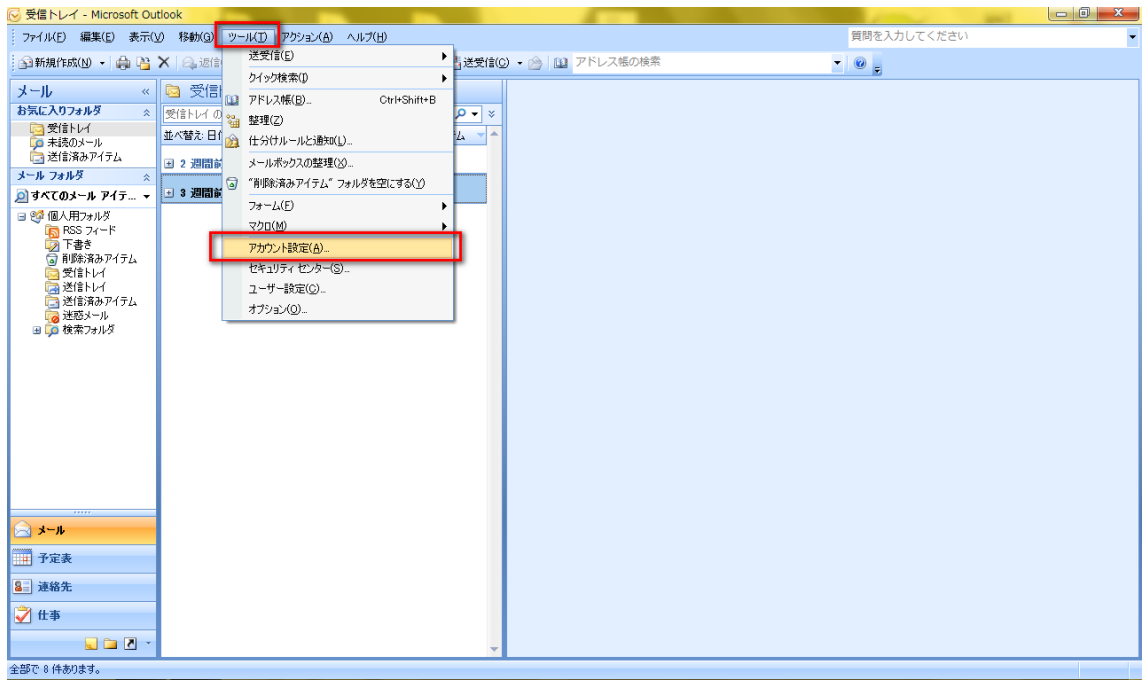

2.[新規(N)]タブを押下します。

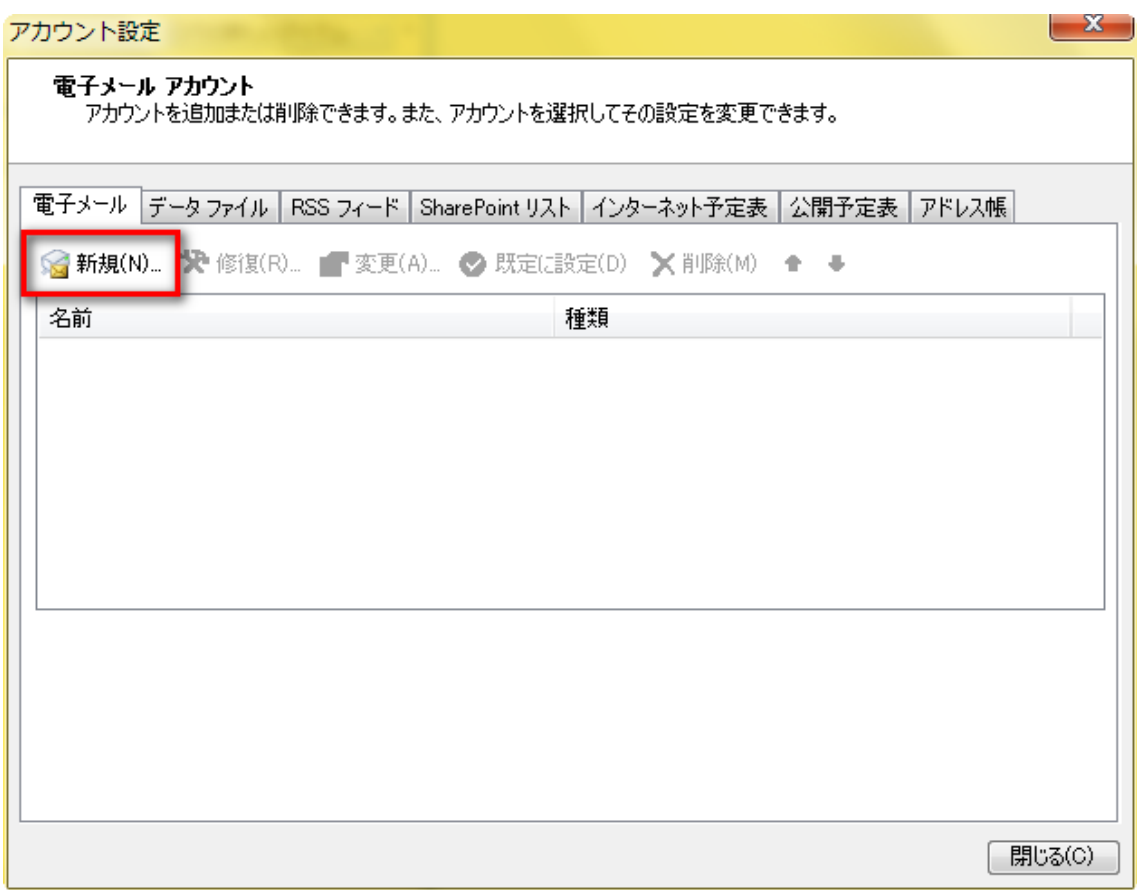

- 3.[サーバ設定または追加のサーバの種類を手動で構成する(M)]をチェックします。
- 4. [次へ(N)]ボタンを押下します。

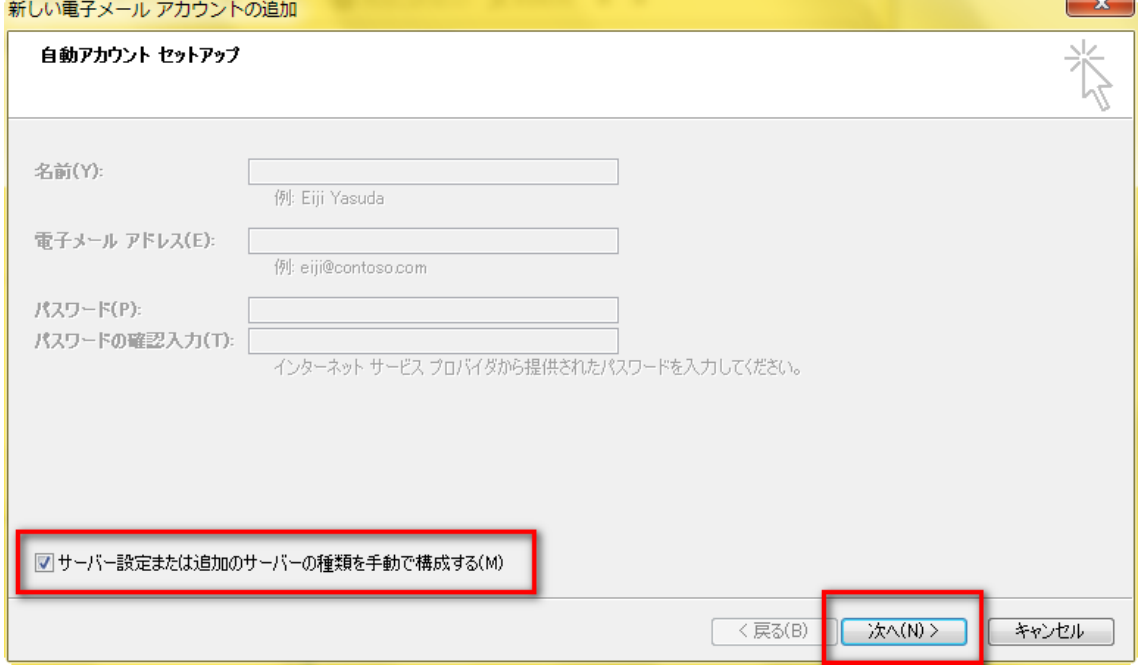

- 5.[インターネット電子メール(I)]を選択します。
- 6.[次へ(N)]ボタンを押下します。

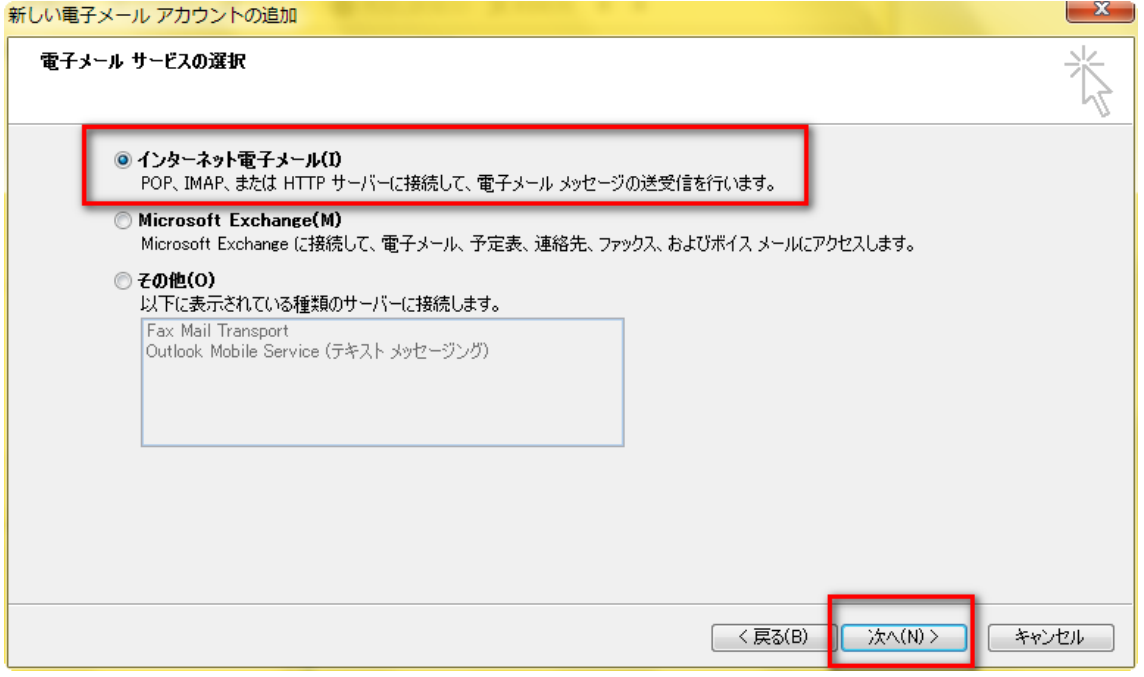

7.設定情報を入力し、[詳細設定(M)]を押下します。

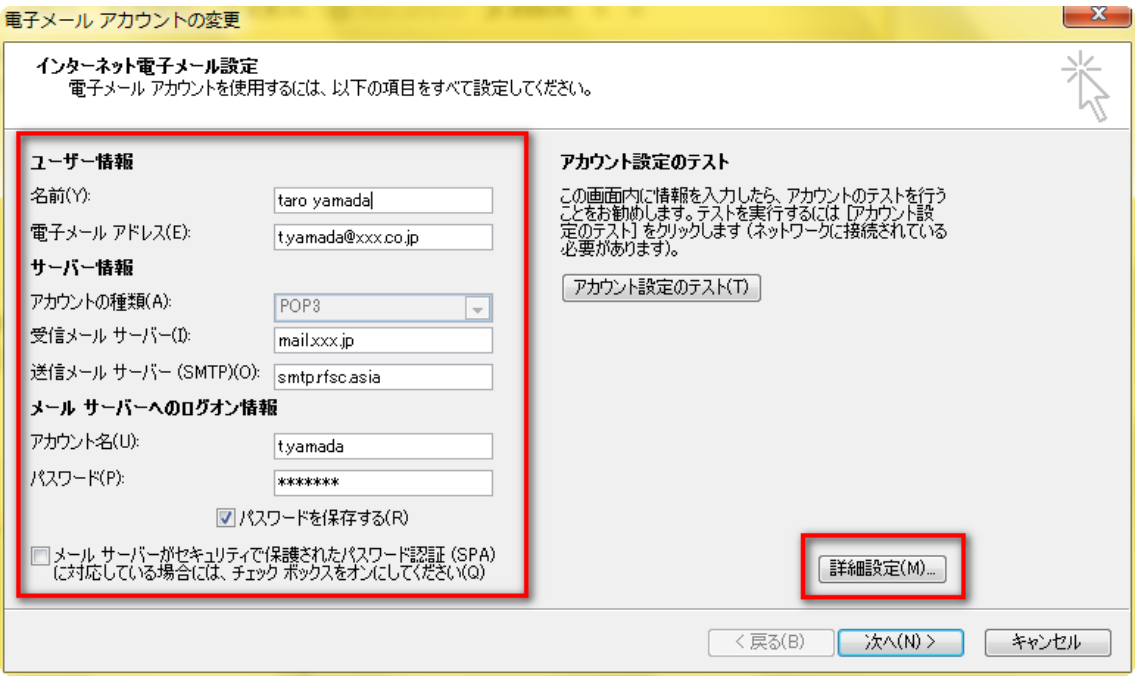

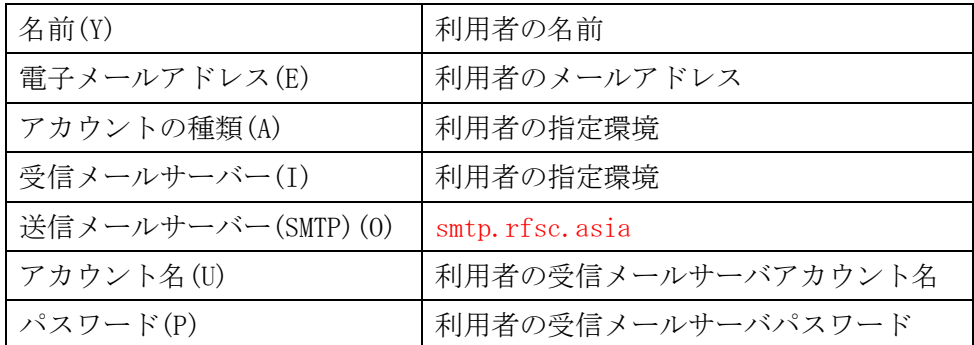

8.送信サーバーの設定をします。

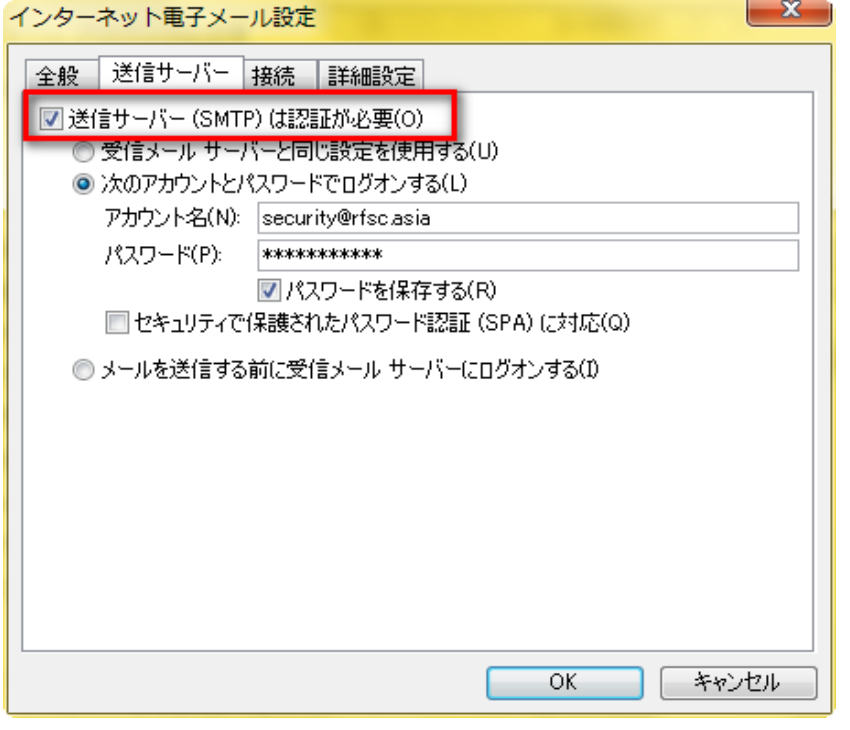

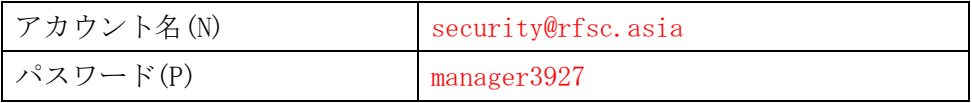

9.[詳細設定]画面にてポート番号を設定します。

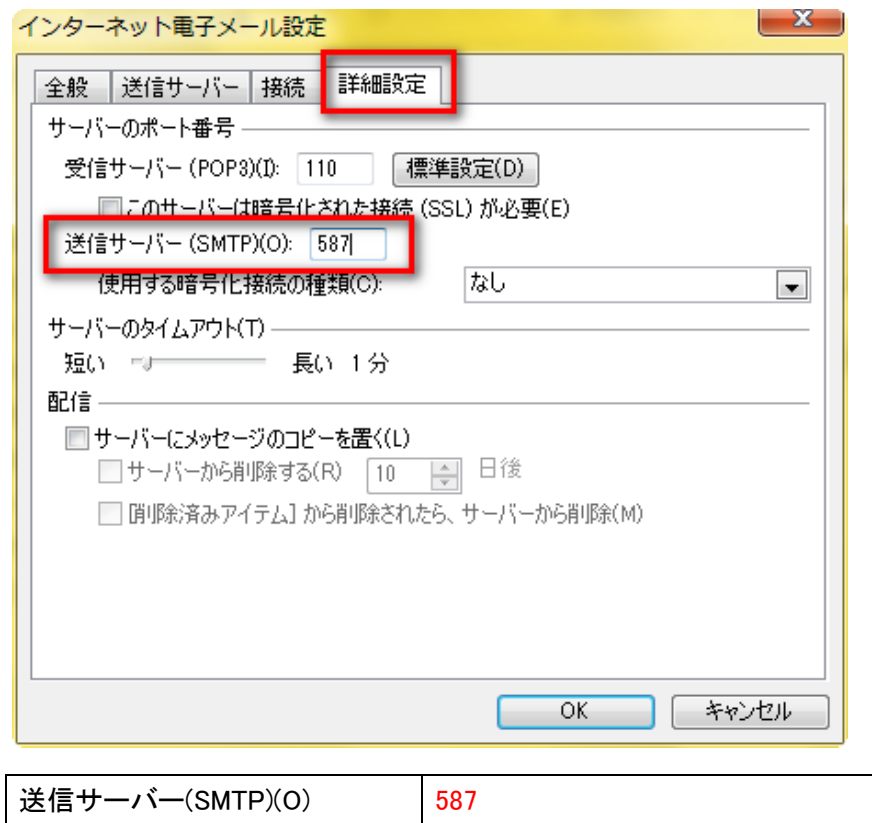

- 10.[アカウント設定のテスト(T)]を押下し、テストを実施します。
- 11. [次へ(N)]ボタンを押下します。

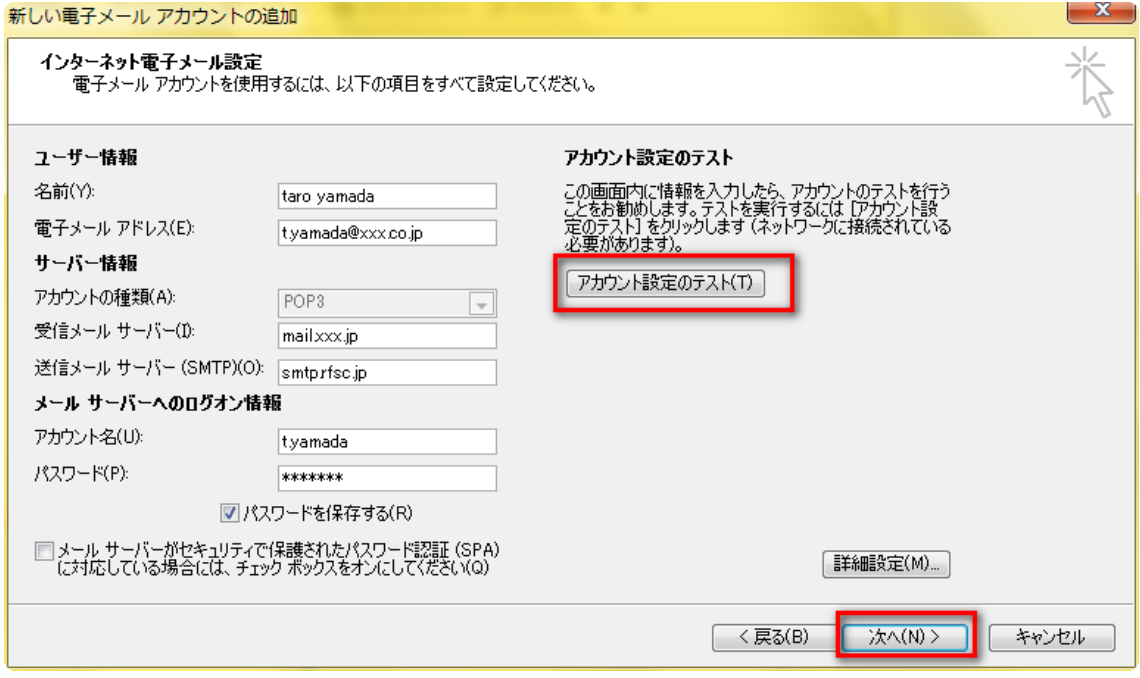

# 12.[完了]ボタンを押下します。

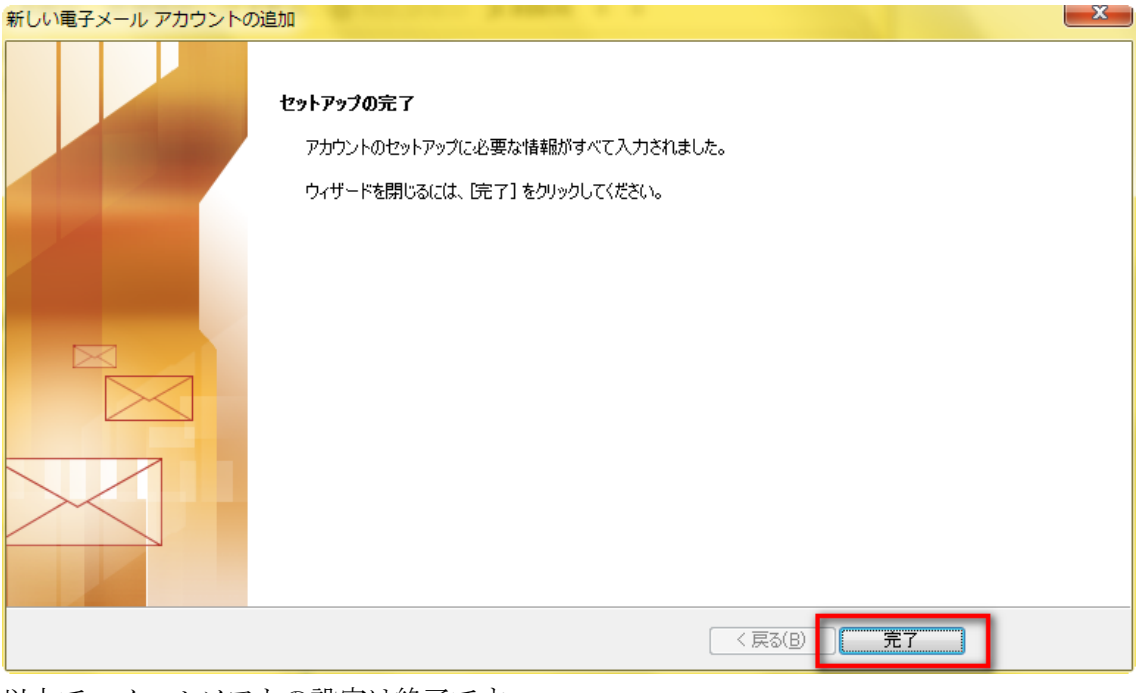

以上で、メールソフトの設定は終了です。

※既にアカウント設定されている方は、[アカウント設定]画面にて [アカウント名]を押下後、 上記手順3~12を行なって下さい。

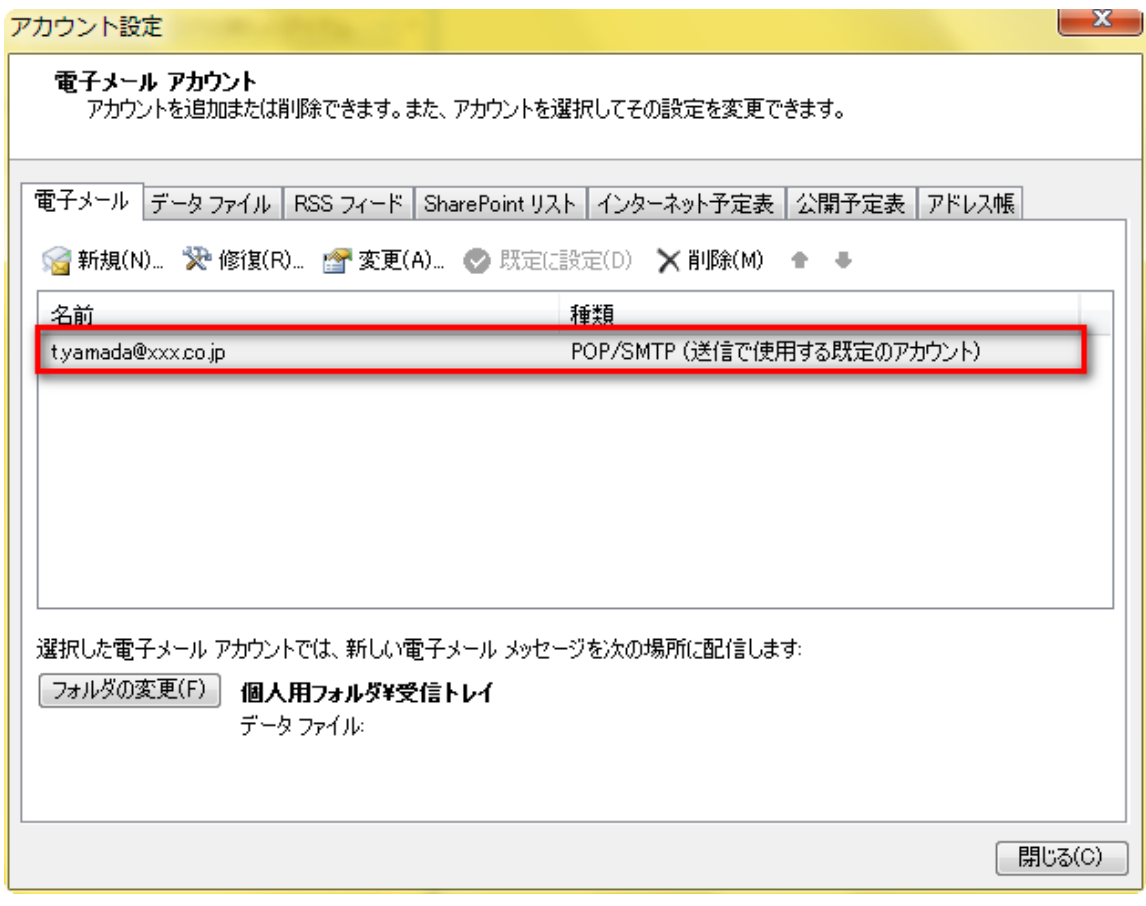